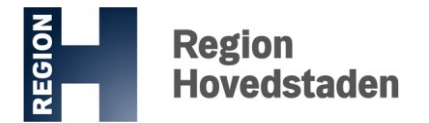

## **POLITIKERSPØRGSMÅL**

Journal-nr.: 19010873 Ref.: Berit Nielsen

Dato: 27. februar 2019

Spørgsmål nr.: 021-19 Dato: 12. februar 2019 Stillet af: Jacob Rosenberg (I) Besvarelse udsendt den: 27. februar 2019

## **Svar på RR-021-19 om skærmbilleder i Sundhedsplatformen**

## **Spørgsmål:**

Efter opdateringen til SP18 her i starten af februar 2019 er der i Sundhedsplatformen tilkommet nogle tegneserie/eventyr-agtige skærmbilleder, jf. vedhæftede eksempel. Noget af det kliniske personale har følt sig stødt over dette, og jeg vil derfor venligst spørge om følgende:

1. Hvem har besluttet denne ændring?

2. Kan vi i RegionH eller evt. i RegionH og Region Sjælland i fællesskab beslutte at fjerne det igen?

## **Svar:**

I SP2018 versionen af Sundhedsplatformen har brugerne flere muligheder for at personliggøre deres opsætning i Sundhedsplatformen med blandt andet farvetemaer. De nye farvetemaer er indbyggede i SP2018 og er udviklet på baggrund af internationale retningslinjer og i dialog med Epics kunder. Brugerne kan også vælge et farvetema, der minder om SP2015 versionen.

Brugerne kan derudover vælge forskellige dekorationstemaer (fx akutafdeling, laboratorie, stork m.fl.) eller brugeren kan vælge 'Ingen'. Hvis man ikke aktivt vælger noget dekorationstema, vil Sundhedsplatformen vise det standarddekorationstema, som hører til farvevalget.

Det er derved muligt for brugerne at fjerne de nævnte illustrationer i SP2018, såfremt brugerne ikke ønsker at se illustrationerne i deres opsætning.

Vedhæftet som bilag er den vejledning ang. personlig tilpasning med farver i SP2018, som ligger tilgængelig på Region Hovedstadens intranet.

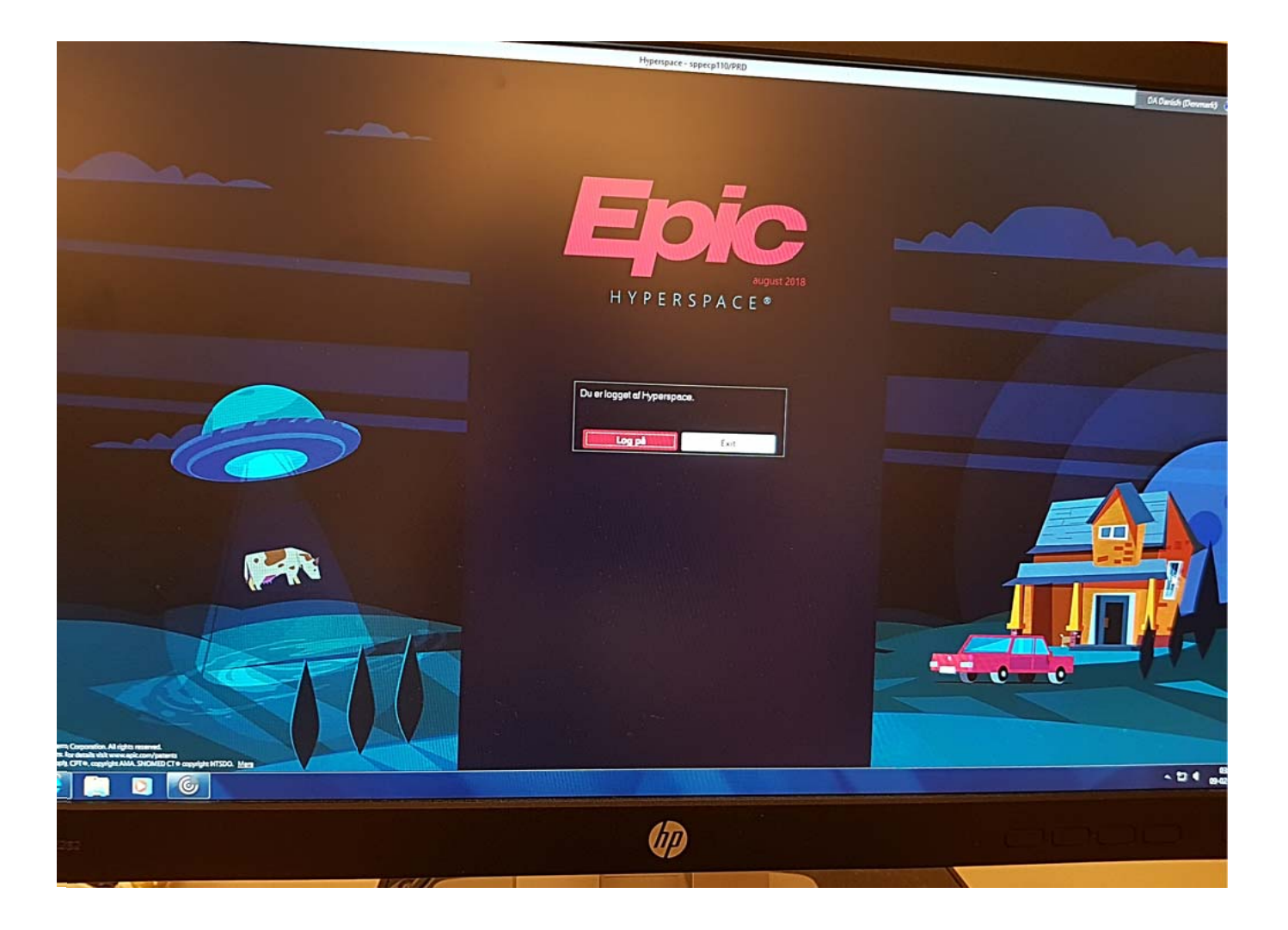

# **SUNDHEDS**<br>PLATFORMEN

## **Personlig tilpasning med farver i SP2018**

I SP2018 får du flere muligheder for at personliggøre din opsætning i SP med blandt andet farvetemaer. De nye farvetemaer er medfødte i SP2018 og er udviklet på baggrund af internationale retningslinjer og dialog med Epics kunder.

Man kan også vælge forskellige dekorationstemaer (fx akutafdeling, laboratorie, stork m. fl.) eller man kan vælge 'Ingen'. Hvis man ikke vælger noget vil SP vise det standarddekorationstema, som hører til farvevalget

Højreklik øverst på skærmen:

Odveksl, helbredsopl.  $\ln$  Rapportering  $\frac{1}{2}$ Temaer Standard Dekorationer > Højde eringsskema %MDA tij Grup Lavendel Frodiggrøn Mørkeblå Ametyst Lokation Stor kontrast

Eller skift farve/tema via knappen EPIC/Mine indstillinger:

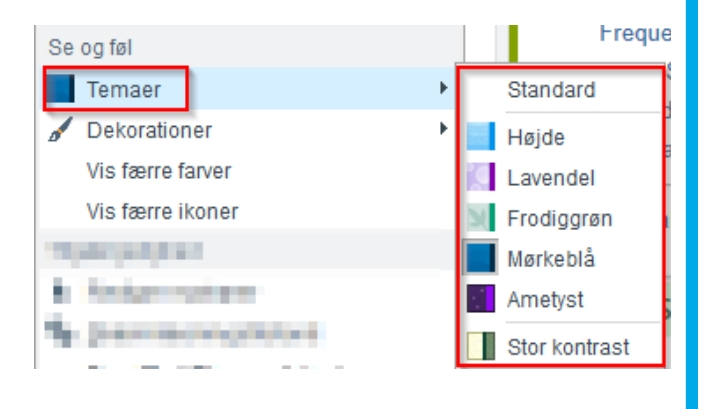

## **Ændre farvetema Fjern eller tilføj dekorationer**

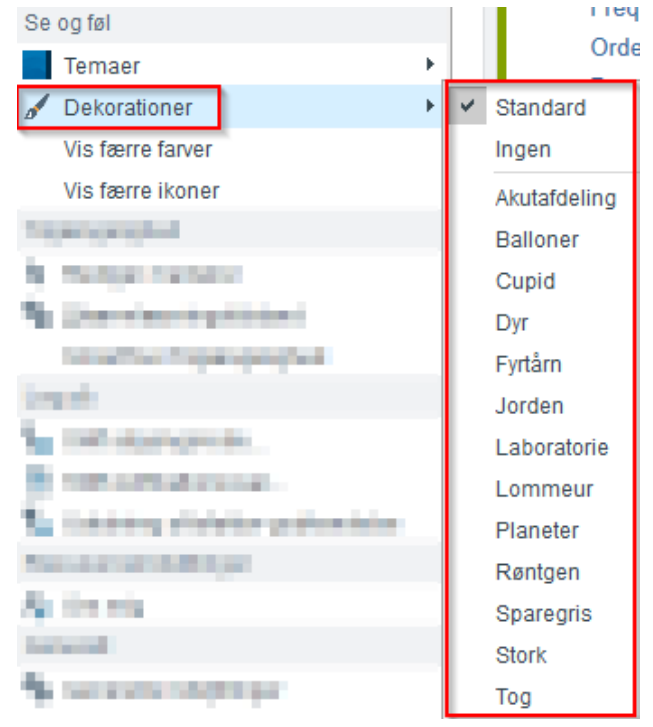

**Hvis du ønsker farver der ligner SP2015 bør du vælge farvetema:**  '**Højde' eller 'Mørkeblå'**